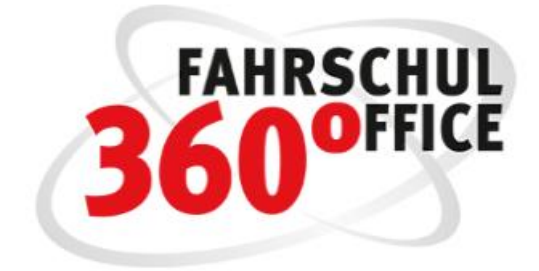

# DATEV-Schnittstelle

ab Version 24.2

# Inhalt

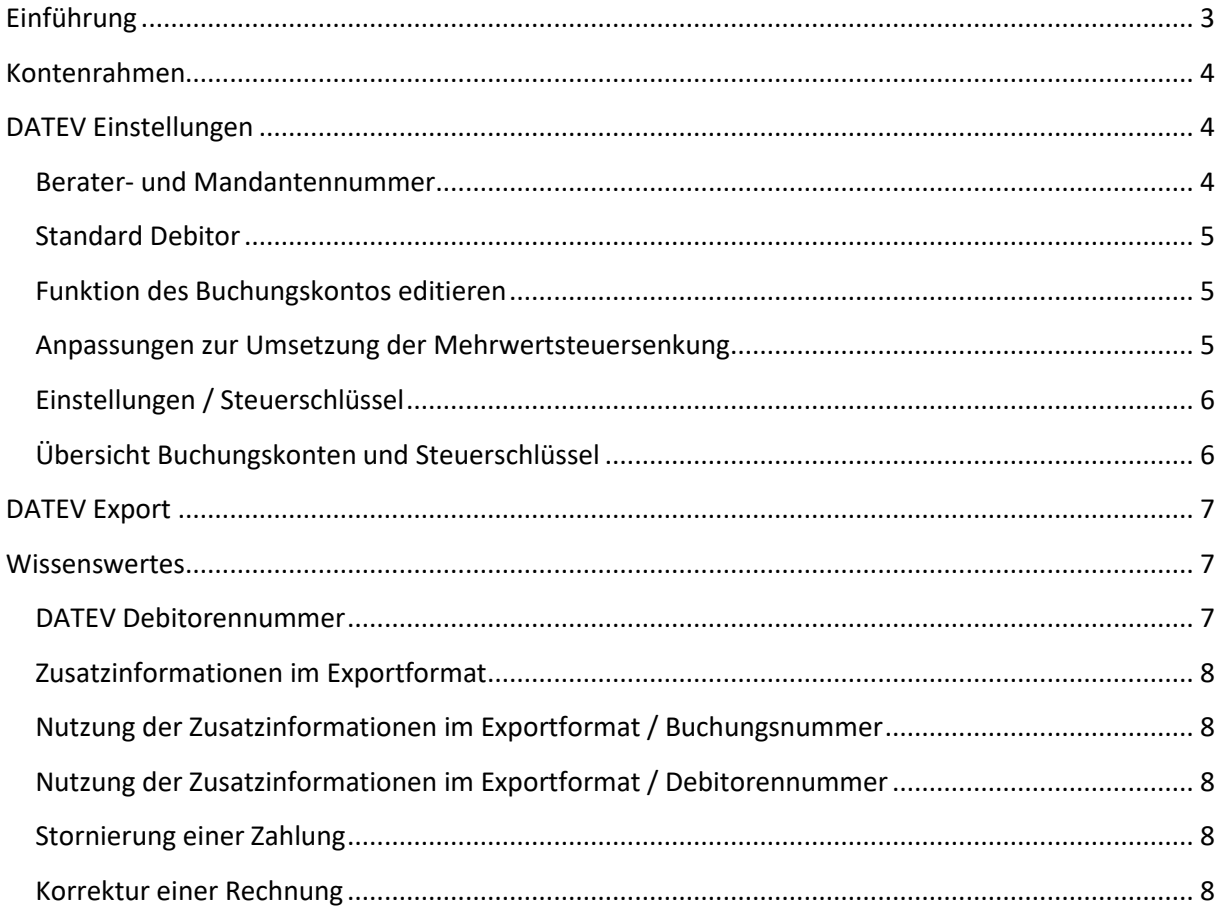

## <span id="page-2-0"></span>**Einführung**

Die DATEV Schnittstelle unterstützt die Versteuerungsarten Ist- oder Soll-Versteuerung, sowie den Standardkontenrahmen SKR03 oder SKR04. Der Standardkontenrahmen kann manuell über den Menüpunkt "Buchhaltung/Kontenrahmen" editiert werden.

Die DATEV-Einstellungen finden Sie unter Buchhaltung > Buchungsjournal > Menü DATEV > Einstellungen. Hier kann die Mandanten- und Beraternummer gespeichert werden, weiterhin kann jedem Buchungskonto im Rahmen des DATEV Exports die Eigenschaft Automatikkonto (Ja/Nein) und ein Steuerschlüssel zugewiesen werden.

Als Exportoptionen steht Ihnen der

- Export von Kassen, Bankkonten und / oder Umbuchungen und der
- Export von Rechnungen

#### zur Verfügung.

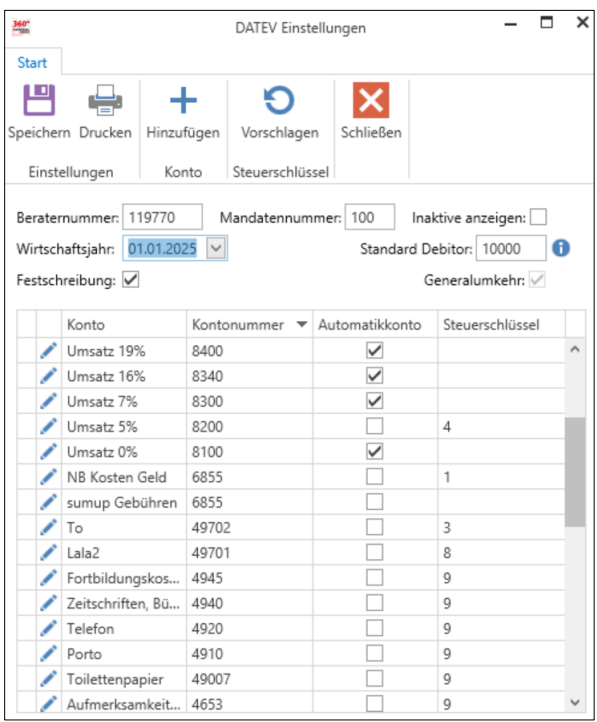

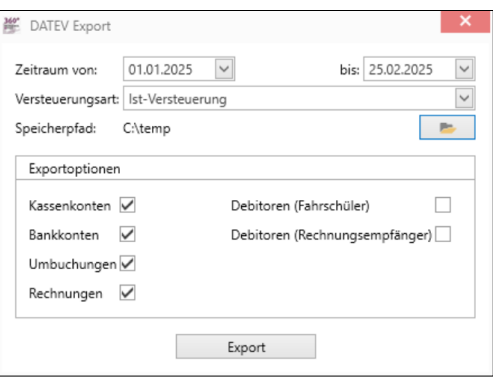

# <span id="page-3-0"></span>**Kontenrahmen**

Standardmäßig werden die Buchungskonten entsprechend dem Standardkontenrahmen SKR 03 benannt. Die Buchungskonten können jederzeit über einen Doppelklick auf das Buchungskonto im Kontenrahmen editiert werden.

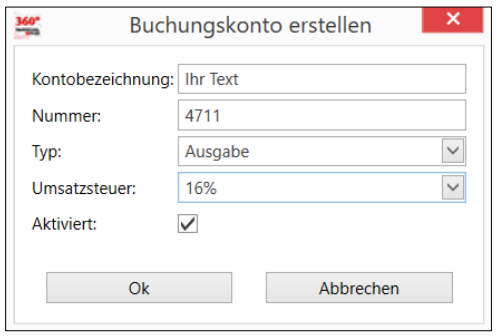

Eine Übersicht aller geführten Konten mit Nummer, Beschreibung, Art (Buchungskonto / Bestandskonto), Typ (z.B. Einnahme, Ausgabe, Neutral) und Umsatzsteuer lässt sich als Bericht über das Menü Buchhaltung > Kontenrahmen > Drucken > Report "Kontenrahmen" ausdrucken.

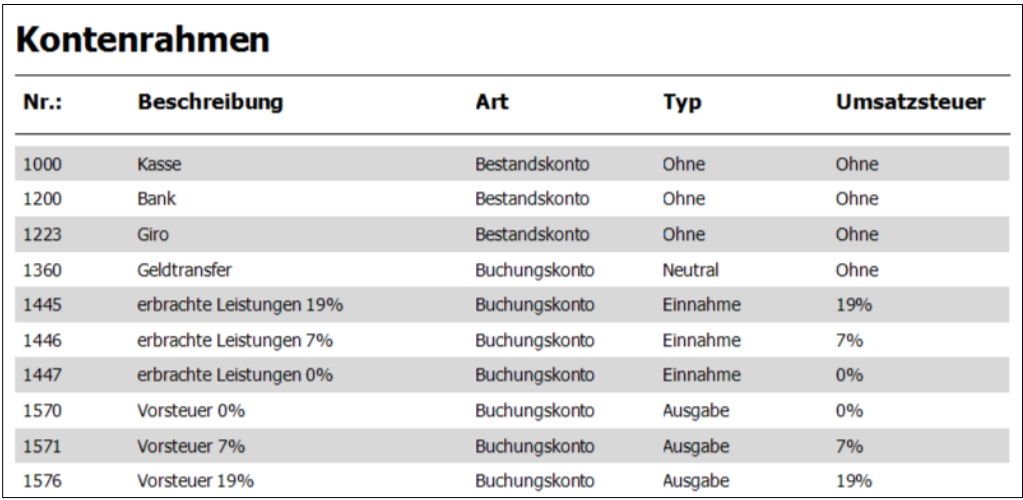

# <span id="page-3-1"></span>**DATEV Einstellungen**

Legen Sie in dem Einstellungsdialog

- Berater- und Mandantennummer
- Standard Debitorennummer sowie die
- Funktion des Buchungskontos

fest.

### **Berater- und Mandantennummer**

<span id="page-3-2"></span>Über den Einstellungsdialog können Sie die Berater- und Mandantennummer einstellen, die Sie von Ihrem Steuerberater erhalten.

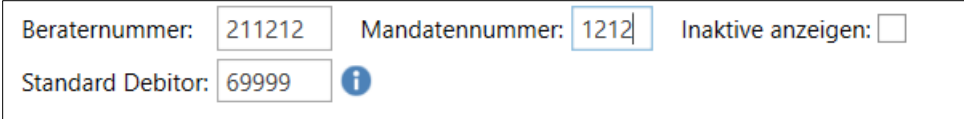

#### **Standard Debitor**

<span id="page-4-0"></span>Diese Nummer wird verwendet, wenn keine Debitorennummer beim Fahrschüler oder beim Rechnungsempfänger angegeben wurde.

Bei Selbstzahlern wird die Debitorennummer des Fahrschülers verwendet. Ist diese nicht angegeben, wird der Standard Debitor verwendet

Bei externen Zahlern wird die Debitorennummer des externen Rechnungsempfängers verwendet. Ist diese nicht angegeben, wird der Standard Debitor verwendet

#### **Funktion des Buchungskontos editieren**

<span id="page-4-1"></span>Durch einen Doppelklick auf das Buchungskonto können Sie die Funktion des Kontos ändern.

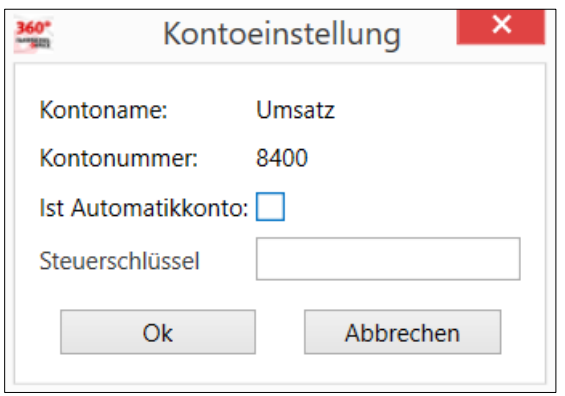

Ein Buchungskonto kann entweder ein Automatikkonto sein, oder einen Steuerschlüssel aufweisen. Bei einem Automatikkonto wird die Umsatzsteuer bzw. die Vorsteuer automatisch berechnet.

#### **Anpassungen zur Umsetzung der Mehrwertsteuersenkung**

<span id="page-4-2"></span>Aufgrund der temporären Mehrwertsteuerreduktion sind die DATEV Einstellungen und der Datenexport angepasst worden.

Durch die o.g. Reform wurden die Steuerschlüssel entsprechend der nachstehenden Tabelle angepasst.

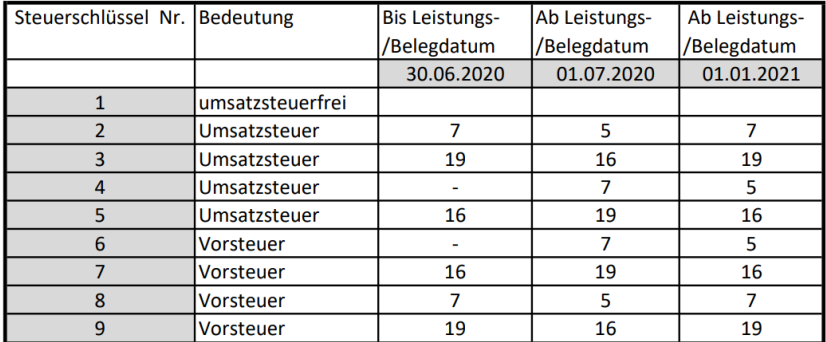

## **Einstellungen / Steuerschlüssel**

<span id="page-5-0"></span>Über die Funktion "Steuerschlüssel vorschlagen" werden unter Berücksichtigung des aktuellen Datums die Steuerschlüssel auf Basis der nachstehenden Parameter

- Einnahme / Ausgabe
- Umsatzsteuer / Vorsteuersatz

automatisch neu berechnet.

#### **Übersicht Buchungskonten und Steuerschlüssel**

<span id="page-5-1"></span>Die nachstehende Liste gibt Aufschluss über die Standardbuchungskonten und die Verwendung der Steuerschlüssel bzw. Automatikkonten

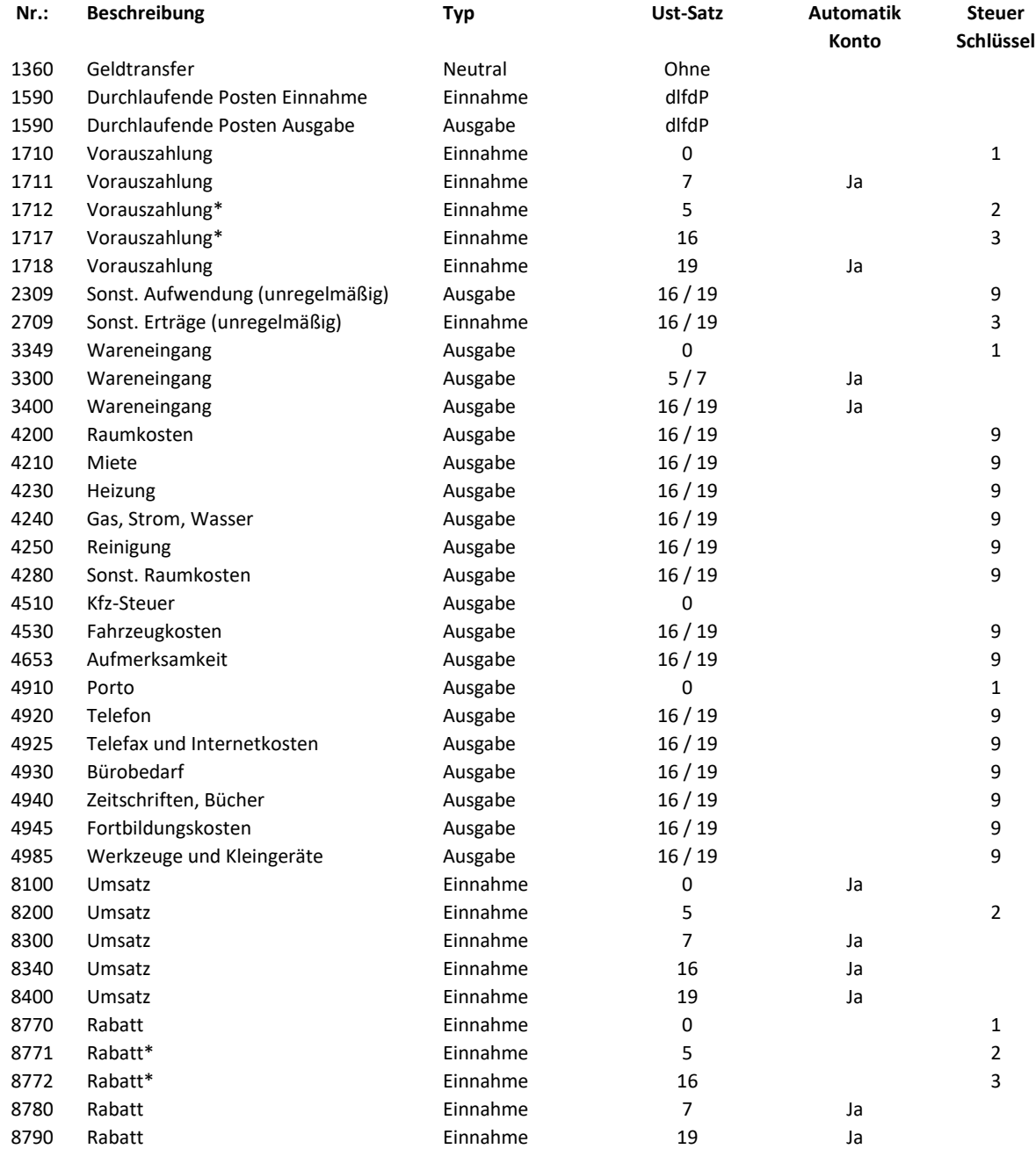

\*) nicht im SKR03 enthalten, bei Bedarf bitte anpassen

# <span id="page-6-0"></span>**DATEV Export**

Grundsätzlich werden alle Buchungen, die auf aktiven Konten basieren in das DATEV Exportformat übertragen.

Wählen Sie in dem Exportdialog den zu exportierenden Zeitraum, die Versteuerungsart und den Speicherpfad aus.

Legen Sie weiterhin fest, welche Daten (Kasse, Bank, Umbuchungen und/oder Rechnungen) exportiert werden sollen.

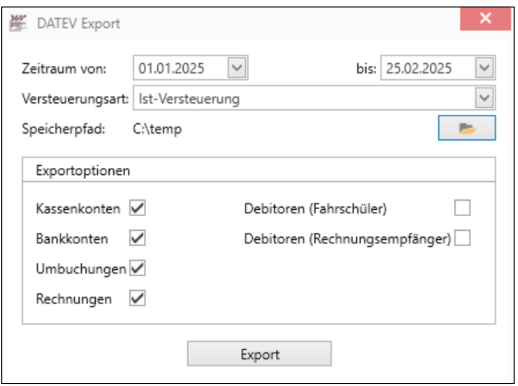

Über die Schaltfläche "Export" werden die gewählten Daten in CSV Dateien

- EXTF\_Kasse\_EXPORT\_03\_03\_2025.csv
- EXTF\_Bank\_EXPORT\_03\_03\_2025.csv
- EXTF\_Umbuchungen\_EXPORT\_03\_03\_2025.csv
- EXTF\_Rechnungen\_EXPORT\_03\_03\_2025.csv

gespeichert.

## <span id="page-6-1"></span>**Wissenswertes**

In FSO haben Sie die Möglichkeit an dem Fahrschüler oder dem Kostenträger eine Debitorennummer zu hinterlegen, die damit in das DATEV Exportformat übertragen wird.

#### **DATEV Debitorennummer**

<span id="page-6-2"></span>Für den Schüler und den Kostenträger können im Bereich der Stammdaten Debitorennummern gespeichert werden.

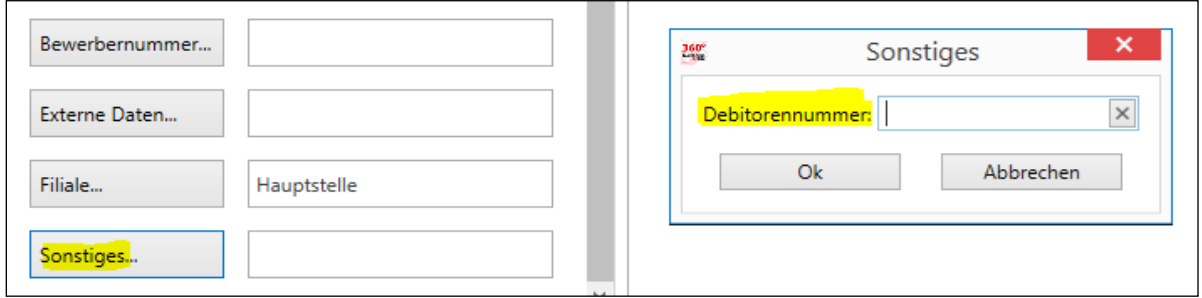

Laut DATEV Definition muss die Debitorennummer zwischen 10.000 und 69.999 liegen.

### **Zusatzinformationen im Exportformat**

<span id="page-7-0"></span>Als Zusatzinformationen, die nach DATEV-Leitfaden zu Buchungssätzen erfasst werden können, werden

- die Buchungsnummer (Nr. 48, 49 Spalten AV, AW) und
- die Debitorennummer (Nr. 50, 51 Spalten AX, AY)

#### in der Exportdatei übergeben.

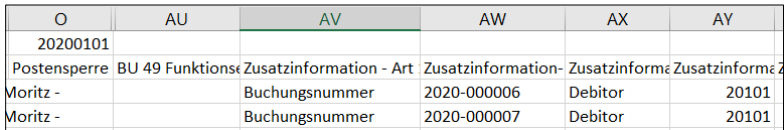

#### **Nutzung der Zusatzinformationen im Exportformat / Buchungsnummer**

<span id="page-7-1"></span>Mit der vorliegenden Version nutzen wir bei jeder Buchung die nachstehenden Spalten (AV und AW) im DATEV Exportformat

- Zusatzinformation Art 1 (Nr. 48, Spalte AV)
- Zusatzinformation Inhalt 1 (Nr. 49, Spalte AW)

zur Dokumentation der Buchungsnummer und somit auch zur eindeutigen Referenzierung bspw. der Stornierungsdatensätze.

#### **Nutzung der Zusatzinformationen im Exportformat / Debitorennummer**

<span id="page-7-2"></span>Mit der vorliegenden Version nutzen wir die nachstehenden Spalten (AX und AY) im DATEV Exportformat

- Zusatzinformation Art 2 (Nr. 50, Spalte AX)
- Zusatzinformation Inhalt 2 (Nr. 51, Spalte AY)

zur Ausgabe der Debitorennummer. Wird keine Debitorennummer beim Schüler gespeichert, ist der Wert in der Spalte AY leer.

#### **Stornierung einer Zahlung**

<span id="page-7-3"></span>Wird eine Zahlung storniert, die mehrere Leistungen mit unterschiedlichen USt Sätzen ausgleicht, werden alle Einzelbuchungen storniert.

Die eindeutige Referenzierung der Stornierungsdatensätze wird über die Spalten N und AW in der abgebildeten Tabelle hergestellt, siehe Buchungsdatensatz 3-6 und die Stornierung dazu in den Datensätzen 7-10.

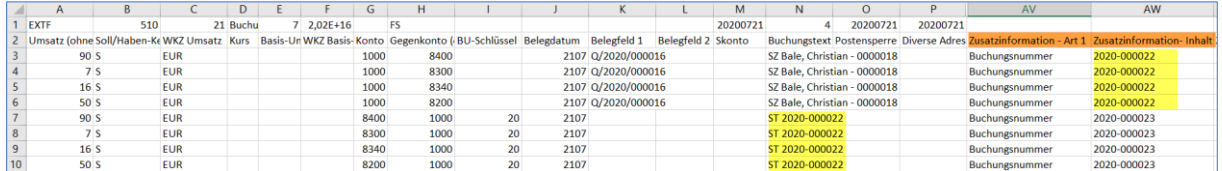

#### **Korrektur einer Rechnung**

<span id="page-7-4"></span>Wird eine Rechnung korrigiert, wird der Umstand in der Spalte DN durch die Generalumkehr angezeigt.

Weiterhin wird in der Spalte K und L bzw. Belegfeld 1 und Belegfeld 2 die Rechnungskorrektur- und die Rechnungsnummer aufgeführt.

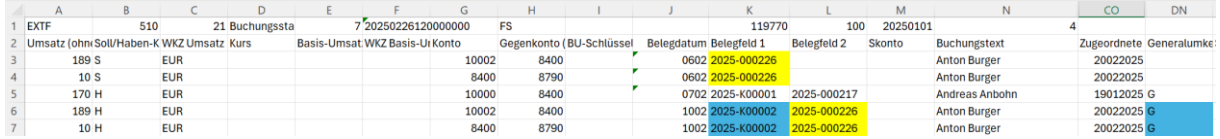

In dem Beispiel wurde die Rechnung 2025-000226 vom 6.2 am 10.2 durch die Rechnungskorrektur mit der Nummer 2025-K00002 korrigiert.